オンライン申請手順

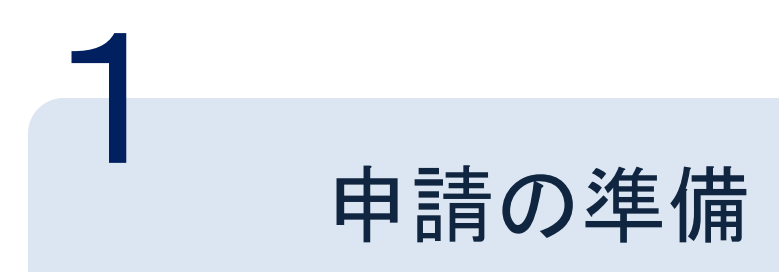

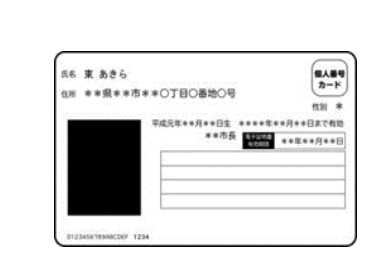

①マイナンバーカード

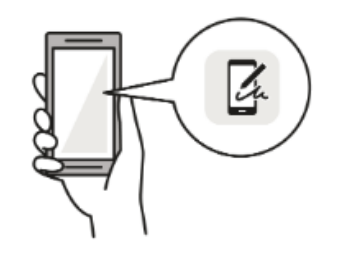

③スマートフォンと ④クレジットカード 「Graffer 電子署名アプリ」

個人番号カード・電子証明書 設定暗証番号記載表 の記載表は、暗証番号を失念しないようにメモとしてお使いいただくた にお渡ししているものです。 1著名用電子証明書<br>- 糖紅番号<br>- 糖紅番号<br>- 紅明書贈証番号<br>- 紅屋基島<br>- 糖尿番号<br>- 糖尿番号<br>- 糖尿番号 | 電名用電子証明書を利用するための結証番号 ※ 南部語のあまる文字の書きを用いる あためのあり いっい用品コードをデキストデータとして利用するための確証番号<br>「住民第コードをデキストデータとして利用するための確証番号<br>「個人番号や基本4情報を確認し、テキストデータとして利用するための循証番号

②署名用電子証明書用暗証番号

※6桁~16桁の英数字

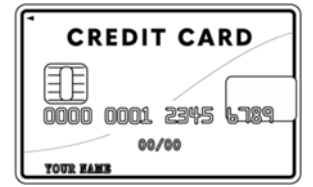

左記の4点をお手元にご用意ください。 準備ができましたら、指定されたURLまたは二次元

コードから申請に進みます。

※本サービスでは、スマートフォン用アプリを使用します。 事前にインストールをお願いします。

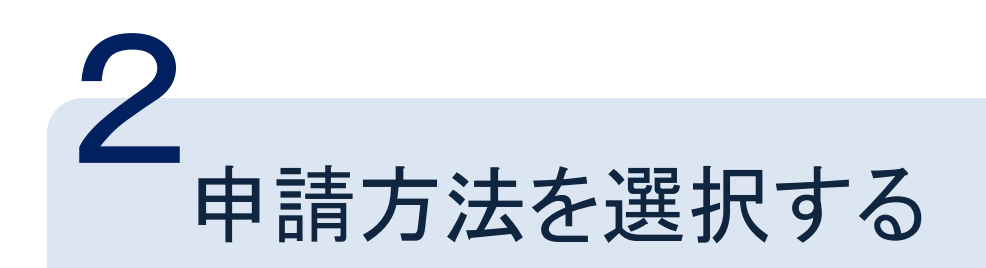

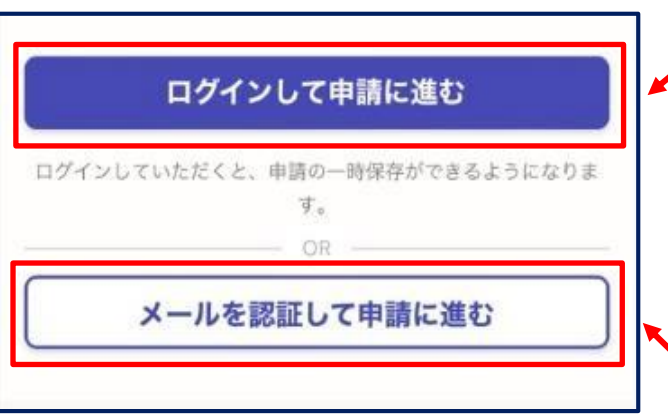

アカウントにログインして申請する場合  $\bigodot$ 

#### <u>アカウント登録</u>

メールアドレスとパスワードをご登録ください。 GmailやLINEアカウント、GビズIDをお持ちの方 は、それらを使ってログインいただくことも可能で す。

ログインしていただくと、申請の一時保存ができ るようになります。

アカウント登録しない場合

確認メールの送信

②

メールアドレスを入力し、確認メールを送信してください。

「[noreply@mail.graffer.jp](mailto:noreply@mail.graffer.jp) 」より届くメールのURLに

アクセスし、メールアドレスの認証を完了させてください。

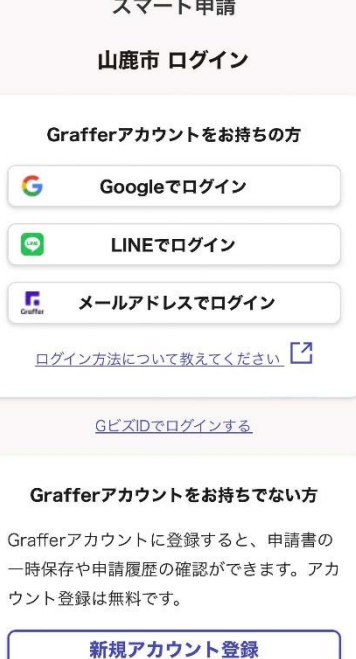

**Graffer** 

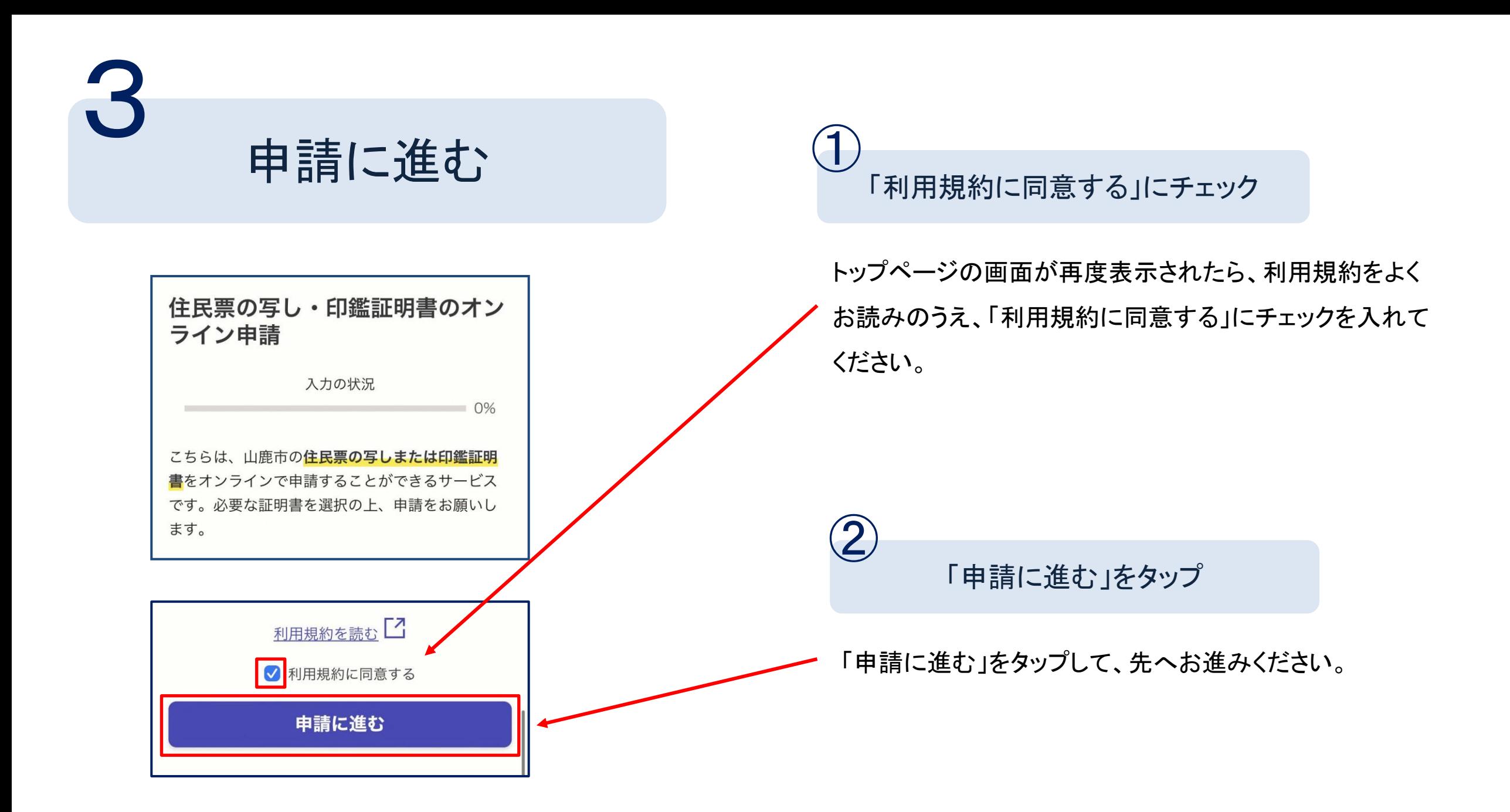

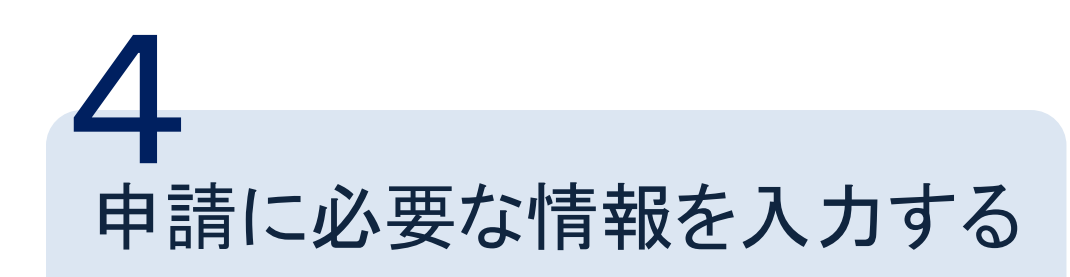

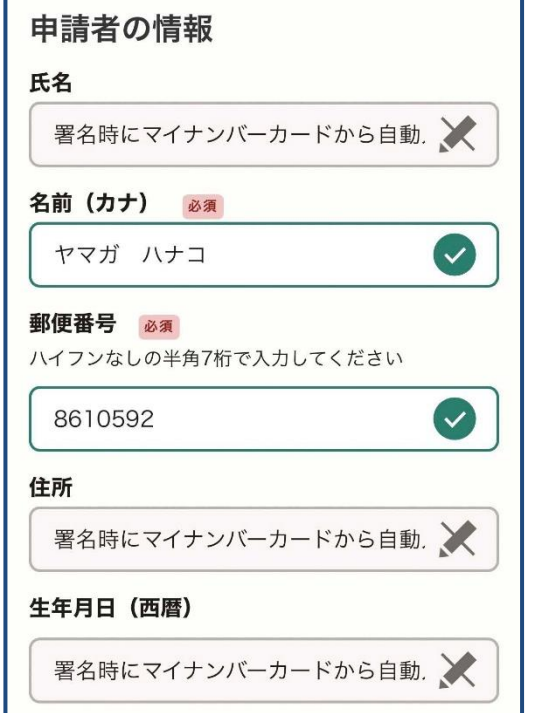

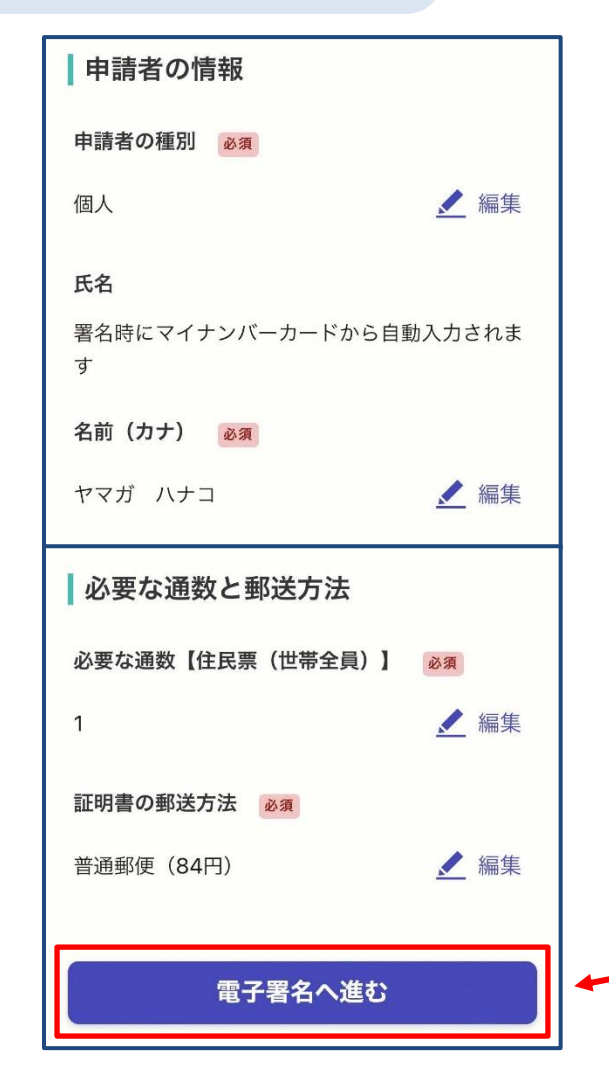

### 必要な記載事項を記載  $(1)$

表示される案内に従って、入力してください。 なお、漢字氏名・住所・生年月日は本人確認(電子署名) 時にマイナンバーカードから自動入力されます。

入力内容を確認する

申請内容のご確認ください。

②

本人確認(電子署名)後に申請内容を修正する場合は、

再度申請項目の入力から行う必要があります。

内容の確認後、「電子署名へ進む」をタップしてください。

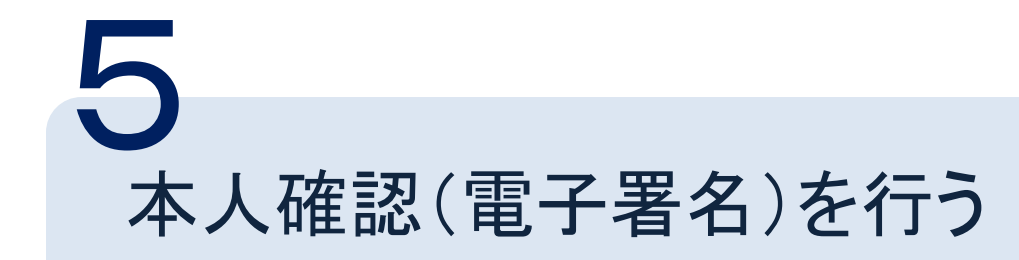

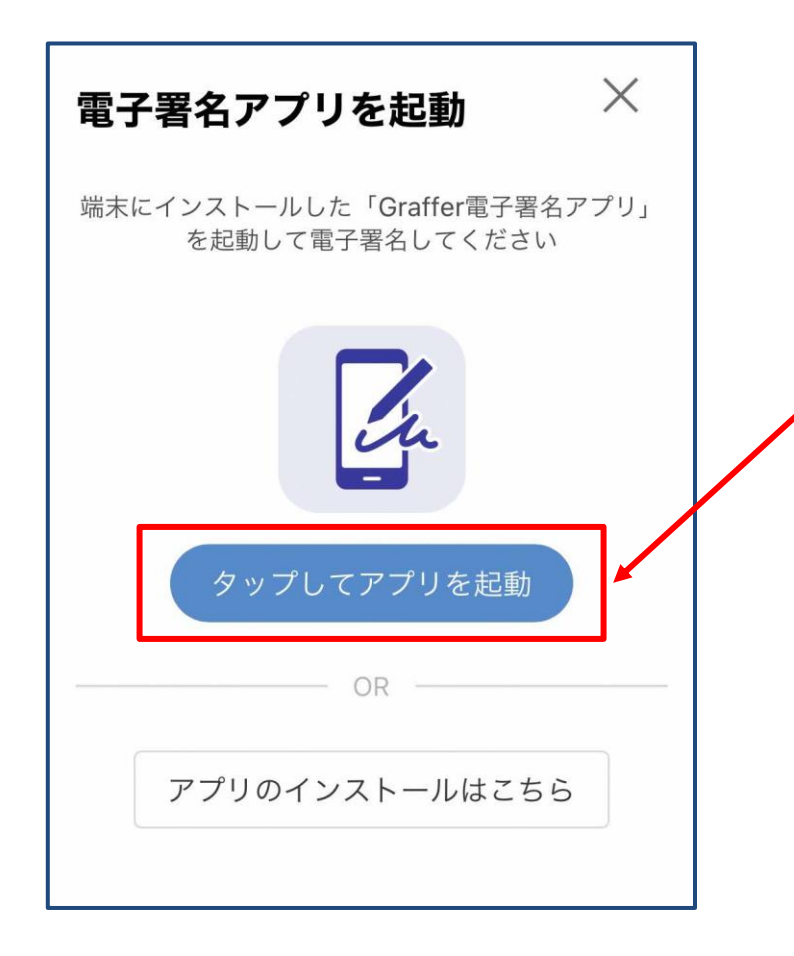

電子署名アプリを起動

①

「タップしてアプリを起動」 をタップし、アプリを起動 してください。 アプリのインストールがお済みでない方は、「アプリ のインストールはこちら」 をタップし、アプリのインス トール(無料)を行ってください。

※PCまたはタブレットで申請を行っている場合は、 スマートフォンで電子署名アプリを起動し、申請画面 上の二次元コードを読み込んでください。 スマートフォンの既存カメラからは読み込めません のでご注意ください。

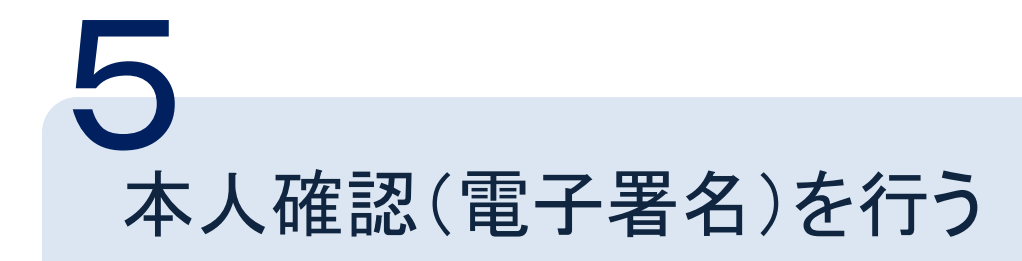

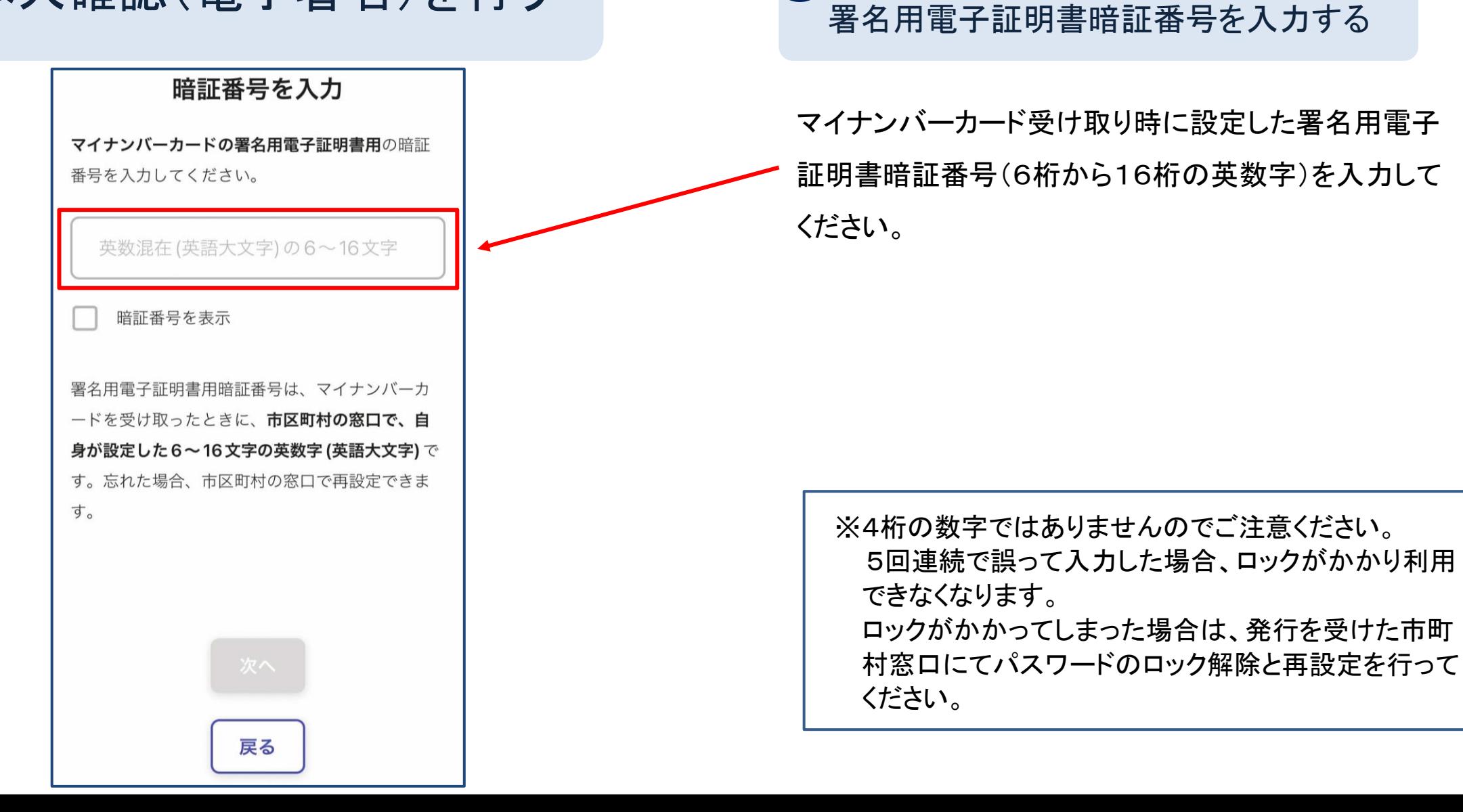

②

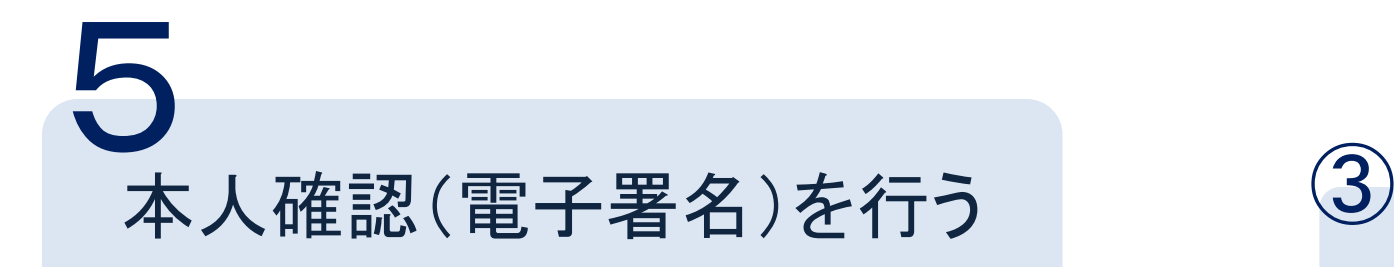

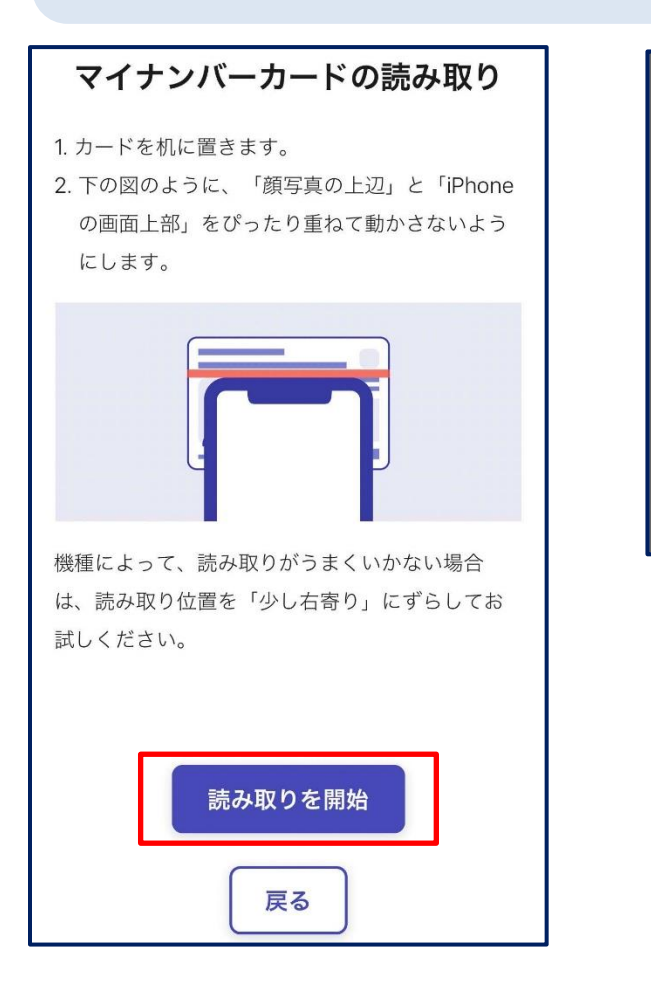

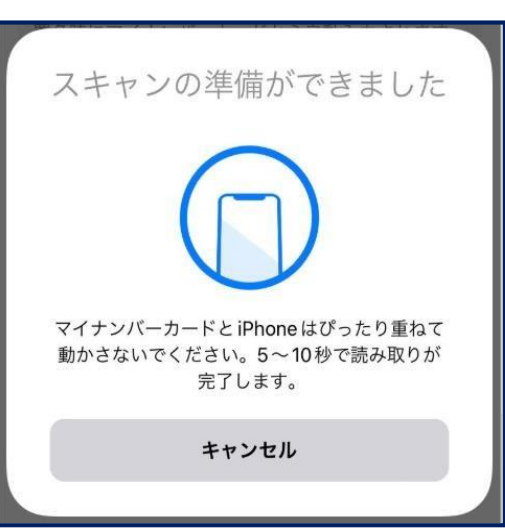

## マイナンバーカードの読み取り

#### 「読み取り開始」をタップし、表示される案内に従って、 マイナンバーの読み取りを行ってください。

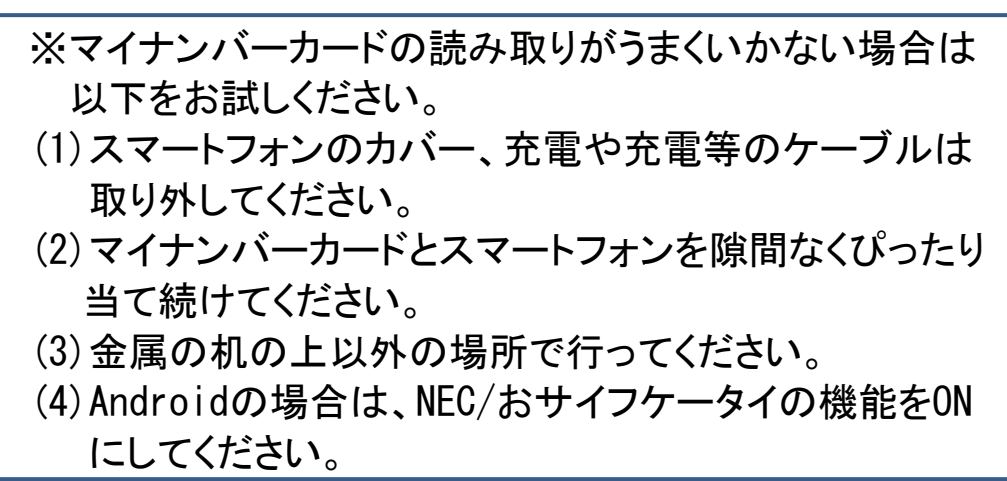

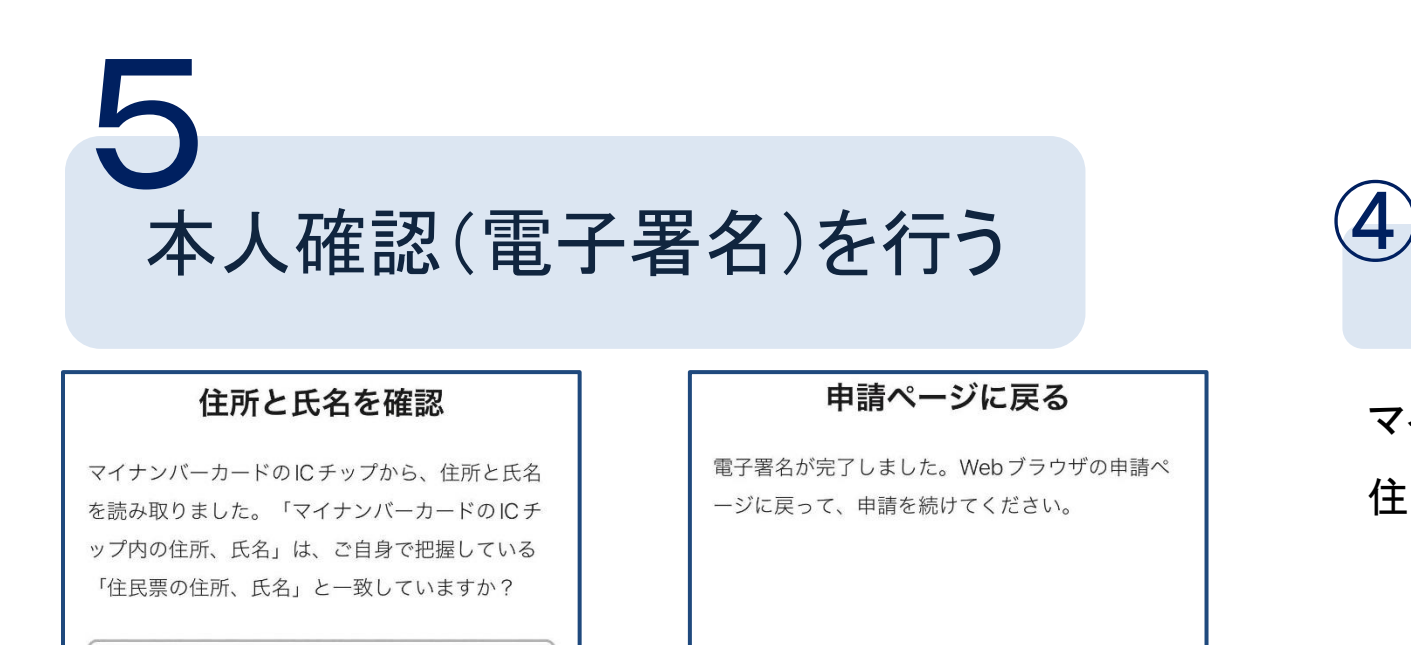

マイナンバーカードのICチップ内の住所

熊本県山鹿市山鹿987番地3

マイナンバーカードのICチップ内の氏名

山鹿 花子

住民票と一致しています

住民票と一致していません

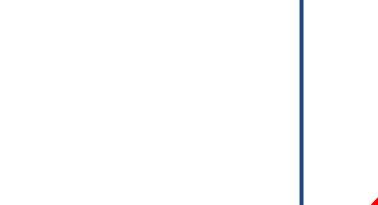

⑤

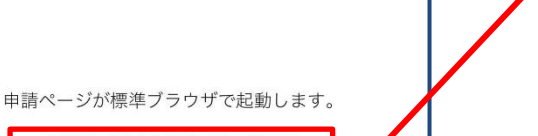

申請ページに戻る

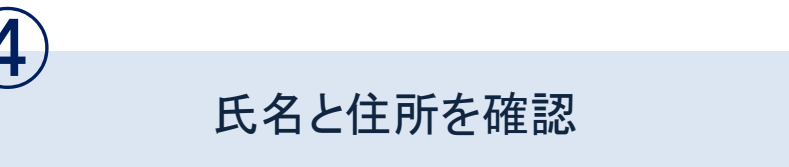

マイナンバーカードのICチップから読み取った住所・氏名が 住民票の住所・氏名と一致しているかを確認してください。

申請ページに戻る

電子署名が完了後、「申請に戻る」をタップしてください。 ブラウザの申請ページに戻り、申請を続けます。

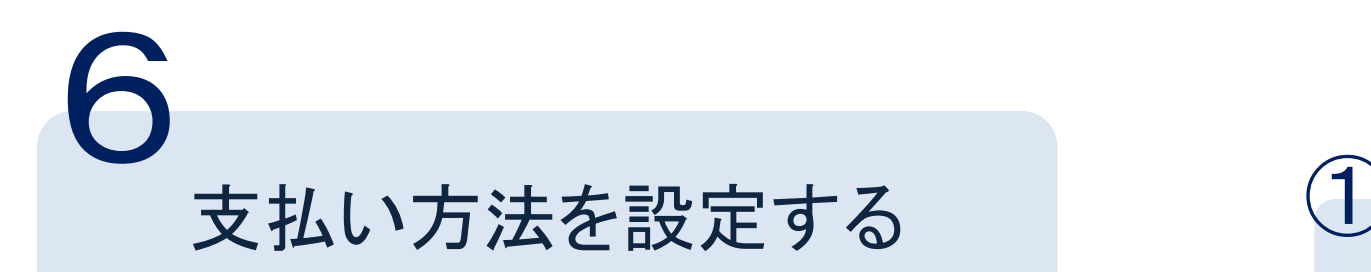

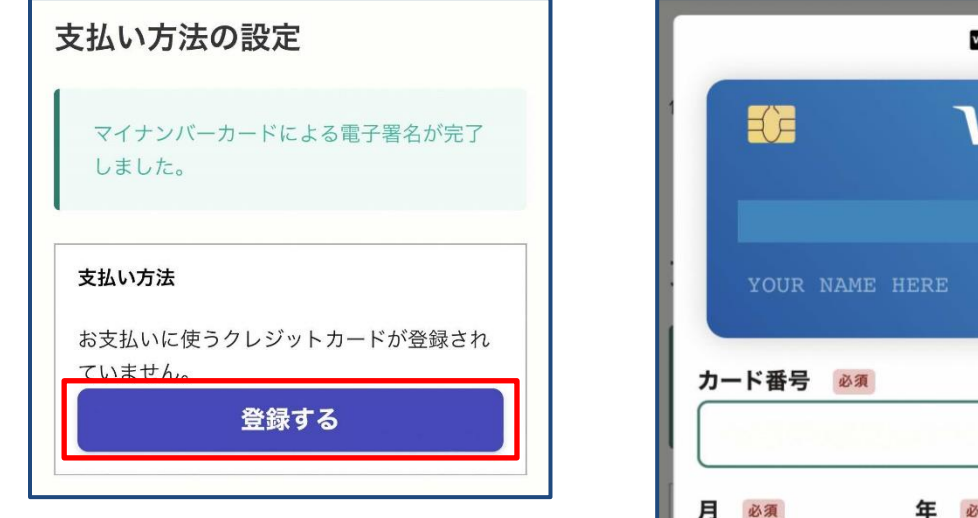

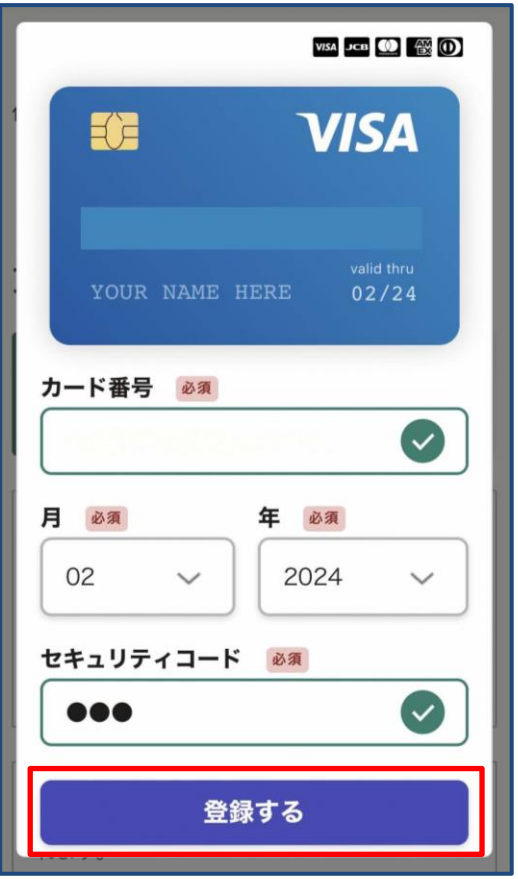

# 支払い方法の「登録する」をタップ

ログインして申請を行った場合は、2回目以降の申請時 に支払い方法の登録を省略することができます。

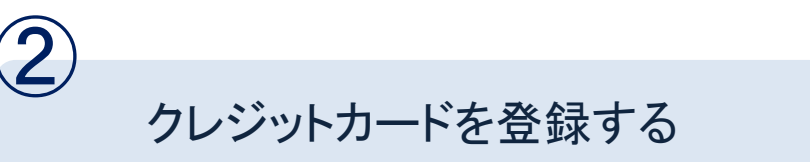

クレジットカード情報を入力し、「登録する」をタップ。 対応ブランドは、VISA、Mastercard、American Express、 JCB、Diners Club です。

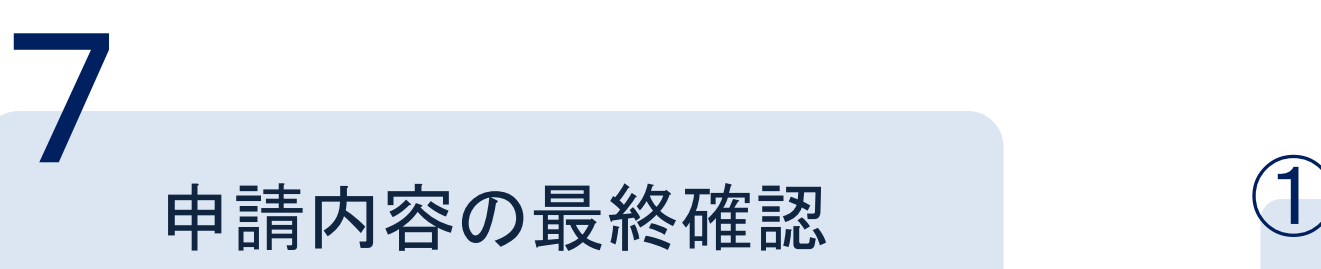

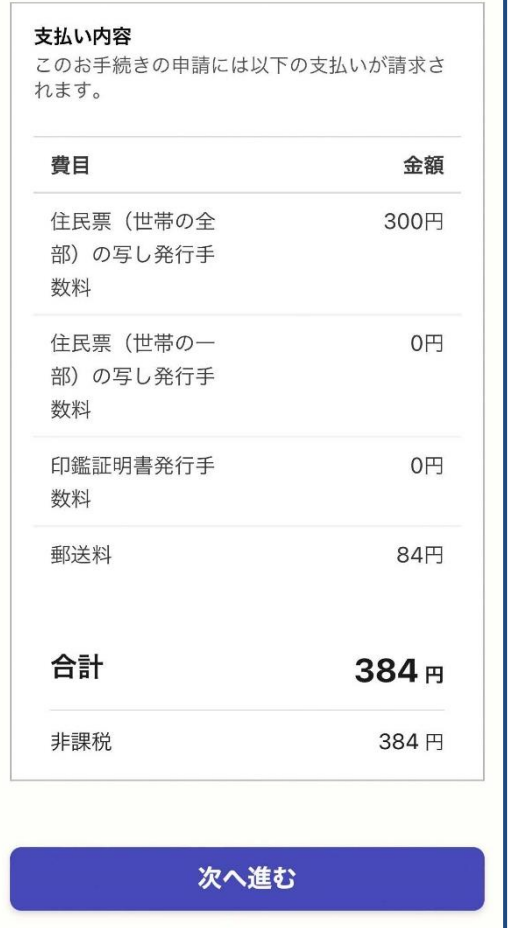

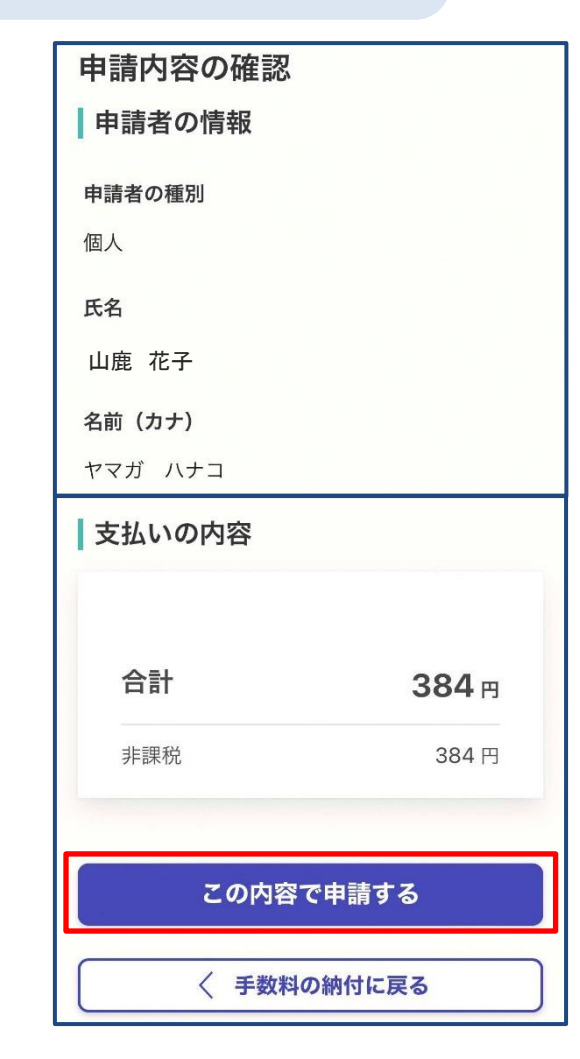

## 請求情報や申請内容、支払い金額を確認

申請内容の最終確認を行ってください。

電子署名後に申請内容を修正する場合は、再度申請 内容の項目から入力を行う必要がありますのでご注意 ください。

申請して完了

②

申請内容の確認後、「この内容で申請する」をタップ。 あとは証明書がご自宅に郵送されてくるのをお待ちくだ さい。

なお、申請した内容は、登録したメールアドレスに届く 「申請受付メール」からご確認いただけます。